# **Verschlüsselung von Massenspeichermedien**

### **Kurzinformation zur Verschlüsselung beispielsweise eines USB-Sticks**

Wir möchten Sie im Folgenden kurz darauf hinweisen, dass USB-Sticks, auf denen sich jegliche Arten von Schülerdaten (Zeugnisse, Lernentwicklungsgespräche etc.) befinden, unbedingt verschlüsselt werden müssen. Um auf seinen Stick zugreifen zu können, muss man ein Kennwort eingeben. Wie Sie Ihren Stick am Schulrechner verschlüsseln können, sehen Sie in der beigefügten Anleitung: "Wie verschlüssle ich einen USB-Stick unter Windows 10?". Hierbei handelt es sich um ein einfaches Verschlüsselungstool - die Bitlockerfunktion von Windows. Dies funktioniert natürlich auch bei externen, sowie internen Festplatten.

Es gibt auch USB-Sticks zu kaufen, die bereits verschlüsselt sind. Alternativ ist das Programm "VeraCrypt Setup 1.19" ist zur Verschlüsselung zu empfehlen. Bitte denken Sie auch daran Ihre Daten zu Hause zu schützen. Computer, auf denen

vertrauliche Informationen von Schülern und der Schule gespeichert sind, müssen mit einem Kennwort geschützt sein, so dass kein Dritter Zugriff darauf nehmen kann.

### **Anleitung: Wie verschlüssle ich einen USB-Stick unter WINDWOS 10?**

- 1. USB-Stick einstecken
- 2. Arbeitsplatz öffnen
- 3. Mit rechter Maustaste auf den USB-Stick klicken

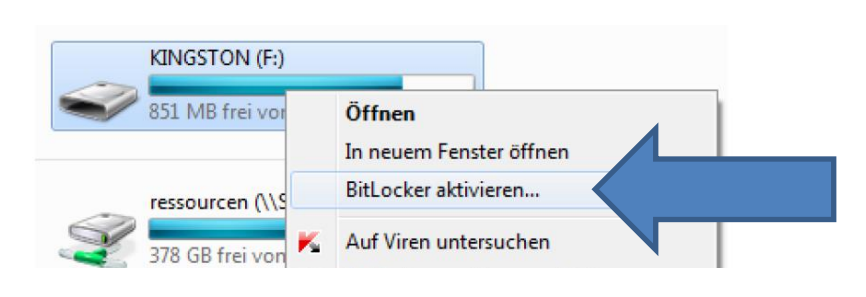

- 4. Auf "BitLocker aktivieren" klicken → BitLocker wird gestartet
- 5. Methode zum Verschlüsseln wählen (Kennwort verwenden), gewünschtes Kennwort eingeben und erneut eingeben, dann auf "Weiter" klicken

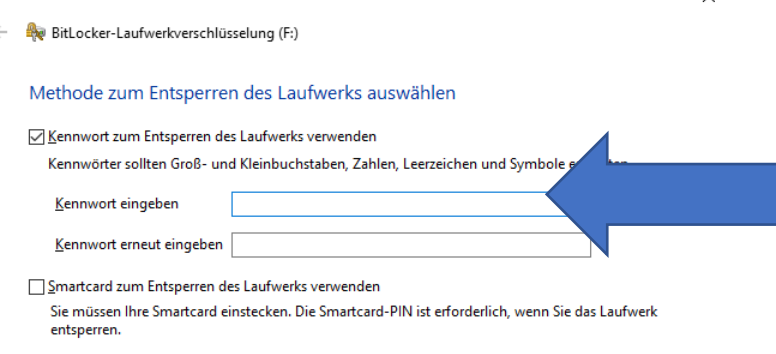

Weiter Abbrechen

1

6. Auswählen, wie der Wiederherstellungsschlüssel gespeichert werden soll

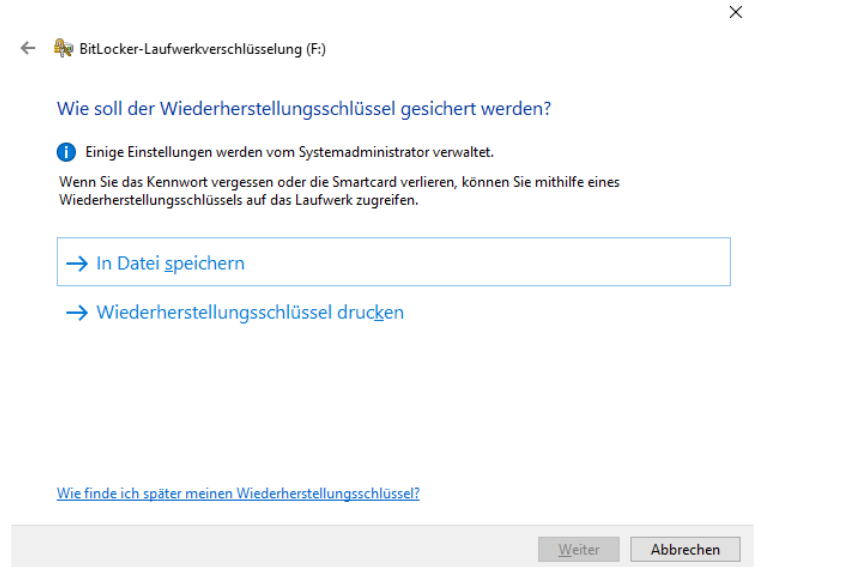

7. Auswählen, wie viel Speicherplatz verschlüsselt werden soll

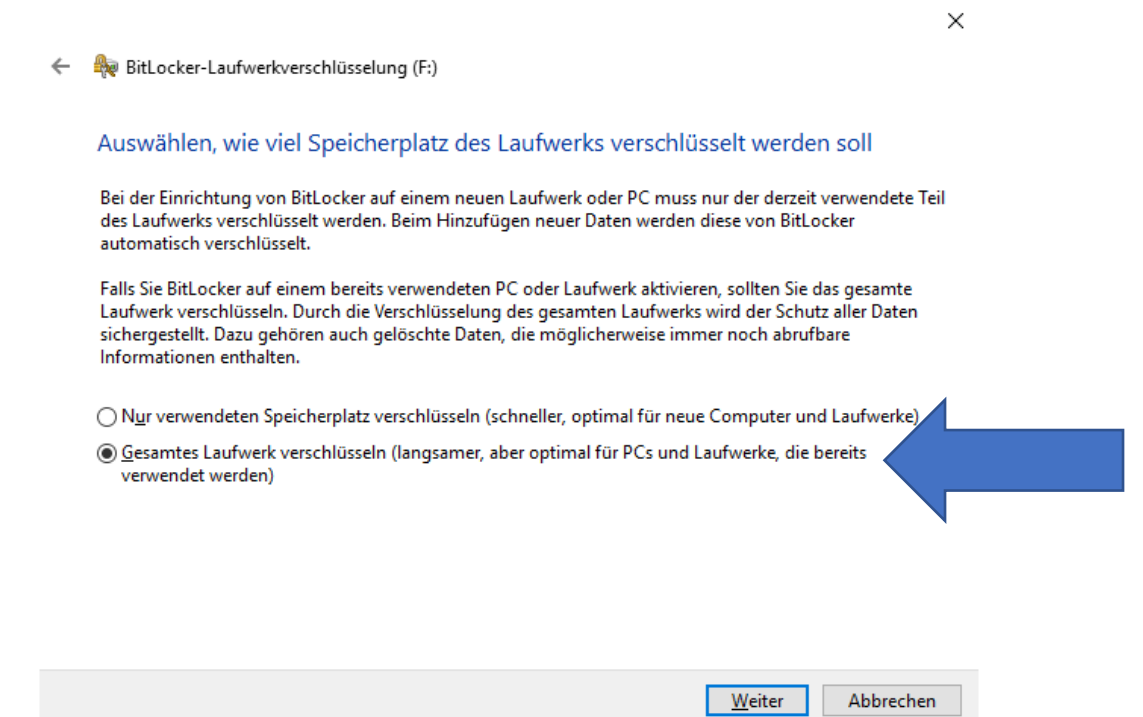

# ତ

## 8. Verschlüsselungsmodus wählen

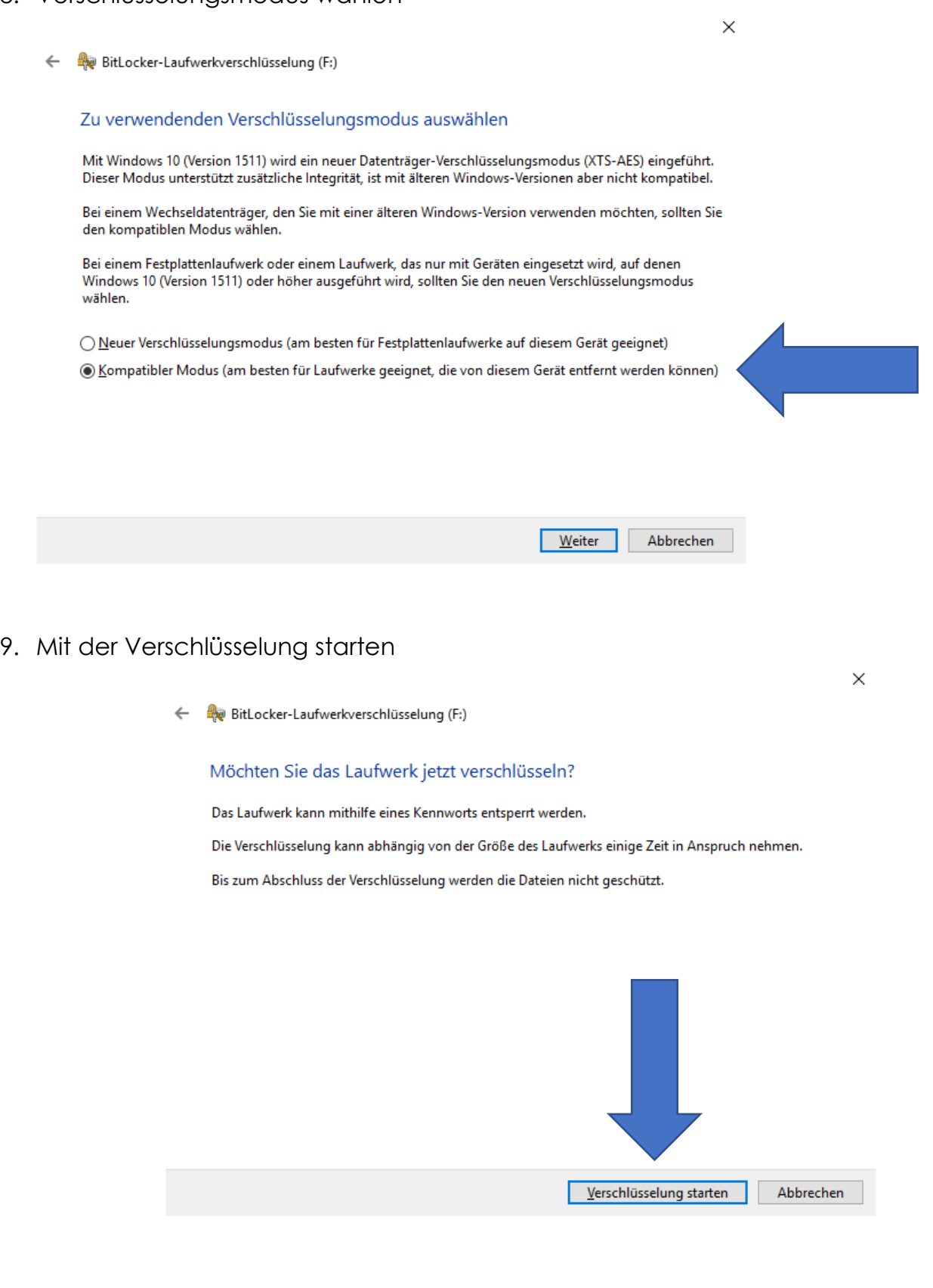

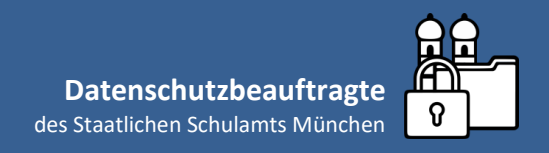

10.Verschlüsselung wird gestartet und dauert ein paar Minuten (nachdem man nach einer Wiederherstellungsdatei gefragt wurde)

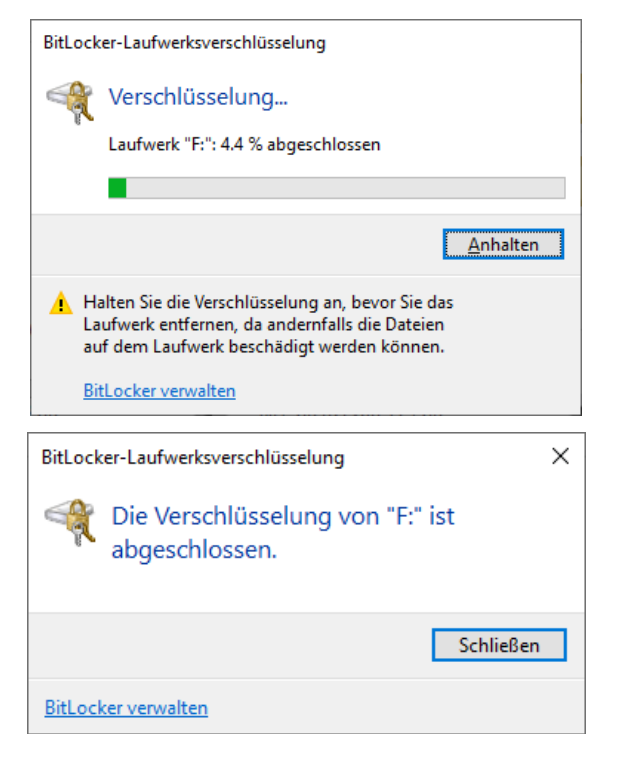

11.USB-Stick ist verschlüsselt und kann nach dem Einstecken nur mit dem Kennwort gelesen werden

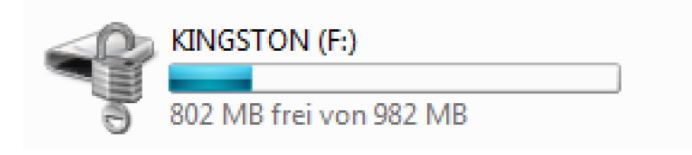

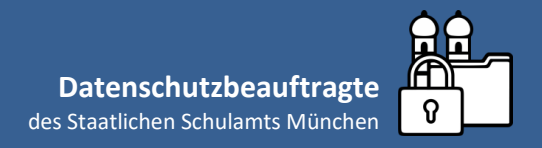

### **Anleitung: Wie nutze ich den verschlüsselten USB-Stick?**

Steckt man den USB-Stick wieder in ein Gerät ein, muss man das Kennwort eingeben und auf "Entsperren" klicken

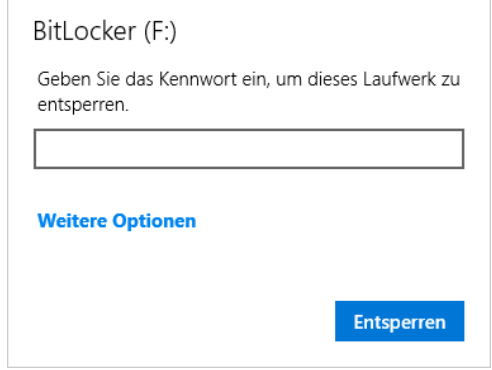

Um optimale Sicherheit zu gewährleisten, sollte bei jeder Benutzung das Kennwort eingegeben werden und das Feld "Auf diesem PC automatisch entsperren" nicht verwendet werden.

#### **Anleitung: Wie ändere ich das Kennwort des verschlüsselten Sticks?**

- 1. USB-Stick einstecken
- 2. Arbeitsplatz öffnen
- 3. Mit rechter Maustaste auf das Laufwerk klicken → "Bitlocker verwalten" auswählen
- 4. "Kennwort ändern" auswählen

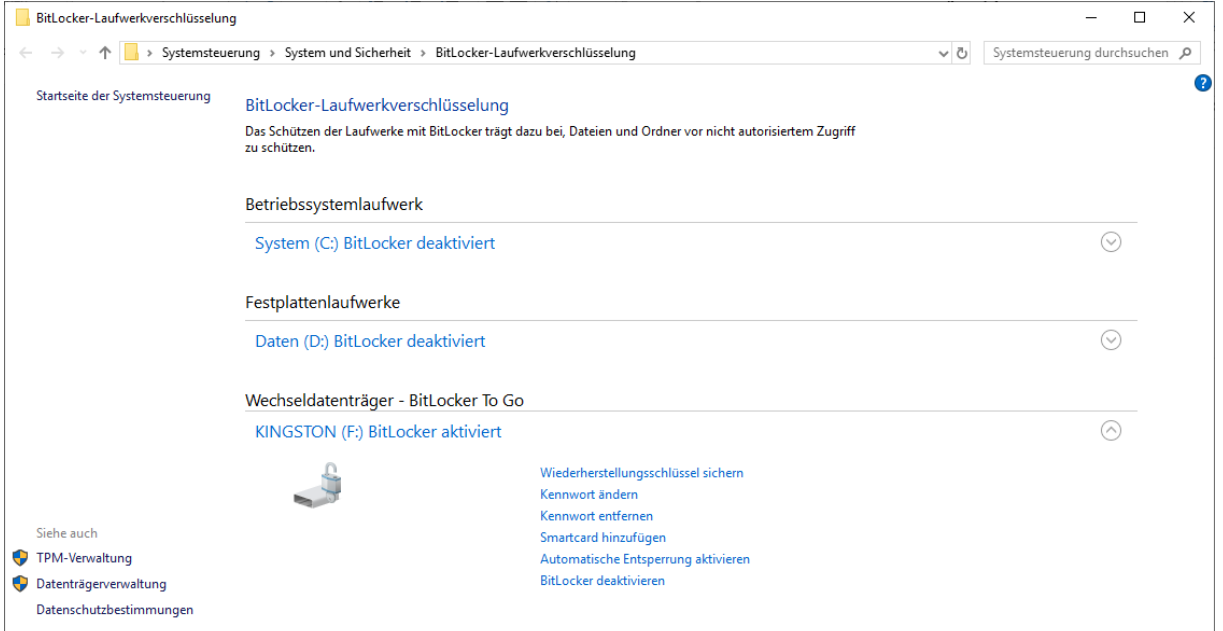

5. Kennwort eingeben und auf "Weiter" klicken

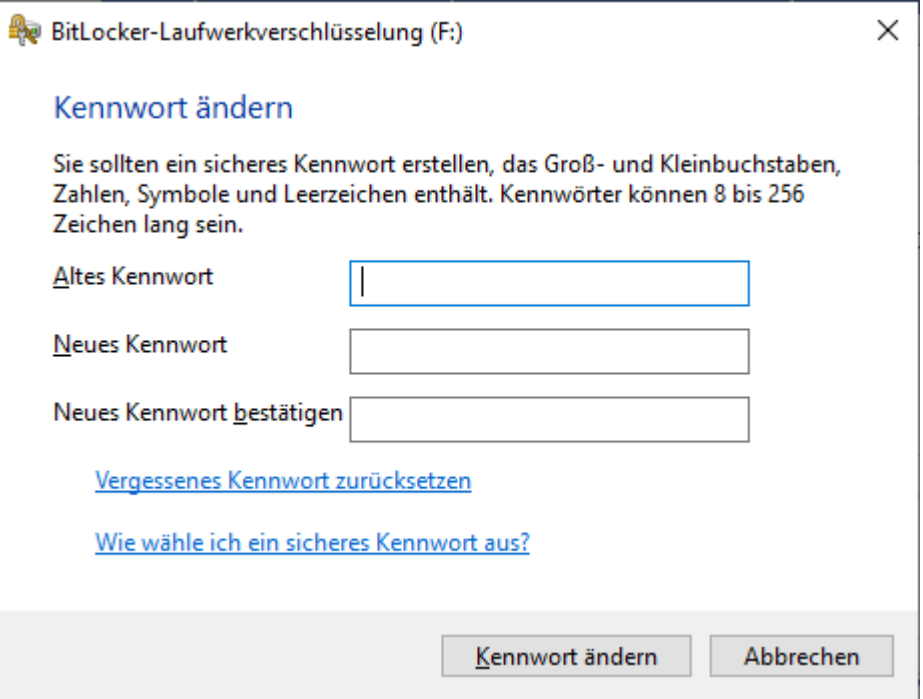

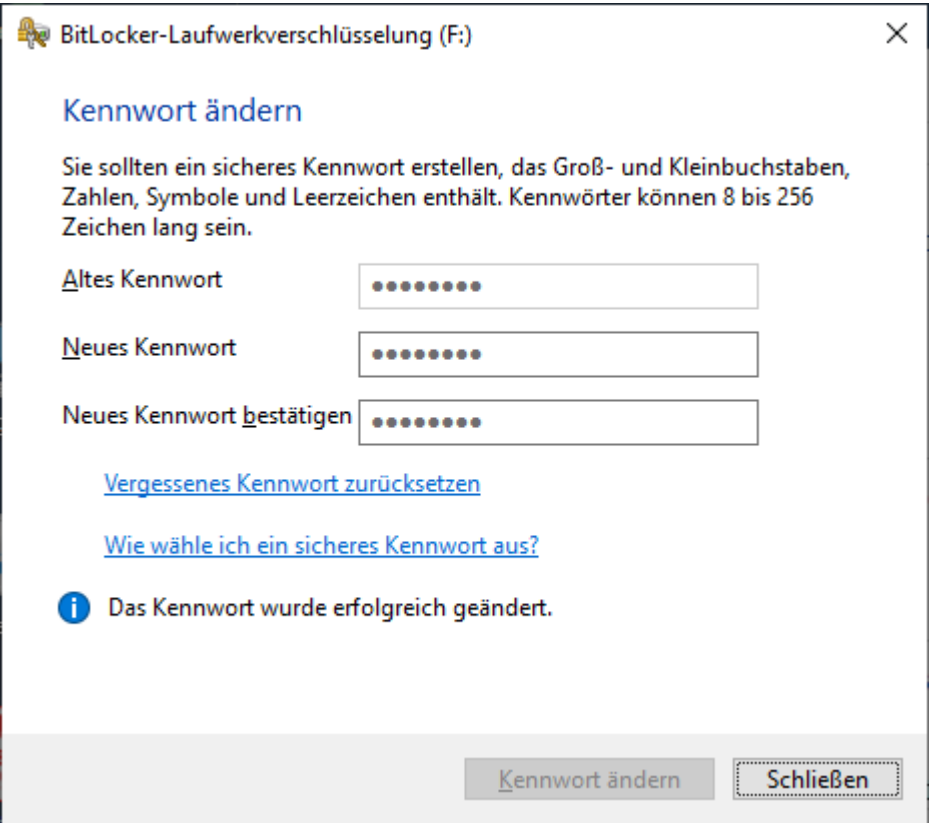